# **Réinitialisation des cours en début d'année**

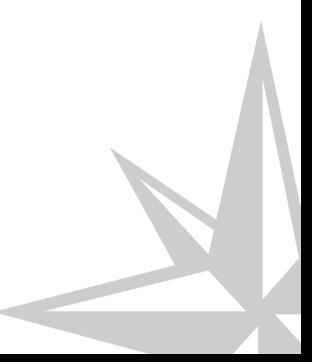

22/08/2022 Version : 1.2 CC

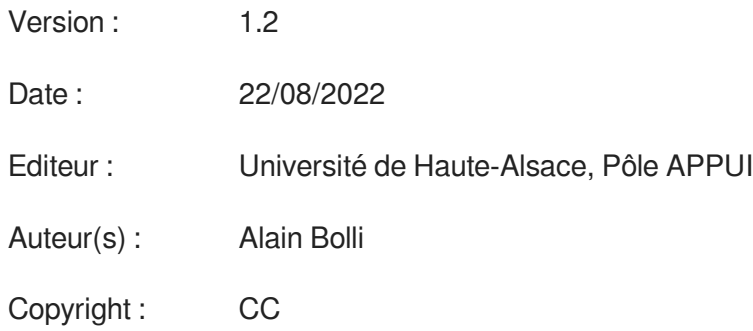

# Table des matières

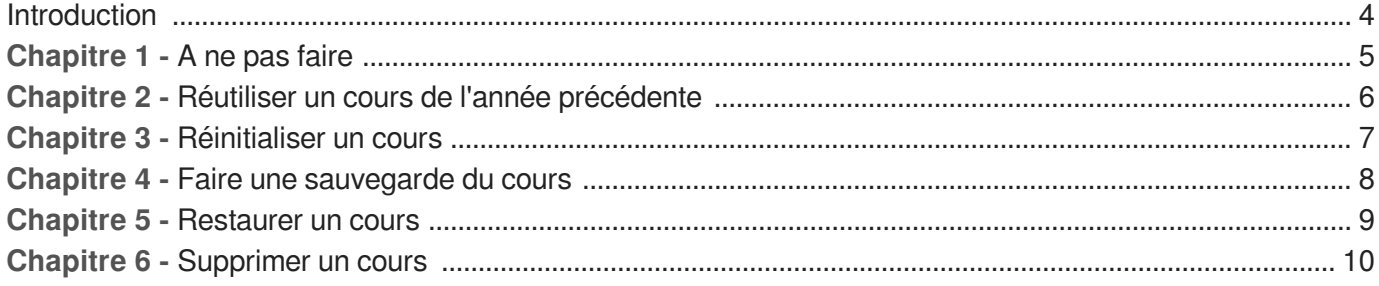

### <span id="page-3-0"></span>**Introduction**

En particulier au moment de la rentrée, c'est le moment de mettre à jour les cours. Vous allez sans doute en archiver certains et en réutiliser d'autres.

**Actuellement la taille des fichiers sur le serveur est énorme**. Nous vous conseillons de supprimer tous les cours qui ne servent plus et de privilégier - parmi les méthodes ci-dessous - la réinitialisation d'un cours en début d'année.

Voici quelques conseils pour bien gérer cette transition.

## <span id="page-4-0"></span>**A ne pas faire**

 $\qquad \qquad \blacksquare$ 

Supprimer les étudiants de son cours et en remettre de nouveaux. Il reste toujours des traces des étudiants précédents, surtout si vous avez des activités dans votre cours (forums, devoirs, qcm, ...). Vos cours peuvent rapidement "gonfler" et des bugs peuvent apparaître. Même si les données des utilisateurs semblent avoir disparues, elles sont toujours là.

# <span id="page-5-0"></span>**Chapitre 2 Réutiliser un cours de l'année précédente**

Deux stratégies :

- réinitialiser le cours **(méthode conseillée si vous n'avez plus besoin du cours de l'année précédente)** : toutes les données personnelles des étudiants sont supprimées mais la structure du cours reste présente. Il ne reste plus qu'à ajouter les nouveaux étudiants. Le seul inconvénient de cette méthode est que vous ne gardez pas de trace du cours de l'année précédente.
- dupliquer le cours : faire une sauvegarde du cours **sans inclure les utilisateurs et leurs données** puis restaurer le cours sous un autre nom (ou renommer l'ancien). Vous avez ainsi un nouveau cours avec aucune trace de données des années précédentes et vous gardez en même temps le cours de l'année précédente. Inconvénient : vous surchargez le serveur de données qui ne sont peut-être plus utiles.

### <span id="page-6-0"></span>**Réinitialiser un cours**

- Pour réinitialiser le cours, cliquer sur Plus dans le menu en haut de votre page de cours, puis sur Réutilisation de cours . Dans le menu déroulant en haut à gauche, choisir Réinitialiser.
- Vous allez devoir choisir ce que vous voulez réinitialiser. Par défaut, rien n'est coché. Cliquer alors sur Sélection par défaut. Cela cochera les bonnes cases (suppression des messages dans les forums, des notes, des sessions de QCM, des devoirs déposés, ...). Vous pouvez modifier ce choix par défaut, mais en général, cela répond bien au besoin.
- Cliquer ensuite sur Réinitialiser le cours .

#### **Cas particulier des inscriptions par synchronisation de cohortes**

Les cohortes ne sont pas supprimées lors de la réinitialisation, mais au changement d'année, les étudiants de l'année précédente sont supprimés et les nouveaux sont ajoutés. Vous verrez donc des étudiants dans votre cours à l'issue de la réinitialisation, mais toutes les données auront été supprimées.

Attention, il faut quand même réinitialiser le cours pour que les données personnelles soient effacées (messages des forums, notes, ...).

### <span id="page-7-0"></span>**Faire une sauvegarde du cours**

Les cours sont sauvegardés automatiquement, mais il est conseillé de faire une sauvegarde manuelle de son cours de temps en temps et pas uniquement au moment du changement d'année. En cas de problèmes, vous pourrez ainsi rapidement restaurer votre cours sans avoir à faire appel à un administrateur de Moodle.

Pour créer la sauvegarde, cliquez sur le menu Plus en haut de la page, puis sur Réutiliser le cours . Dans le menu déroulant en haut de la page, choisir Sauvegarde puis laissez-vous guider.

Si votre objectif est de dupliquer le cours, **décocher** la case Inclure les utilisateurs inscrits lors de la première étape.

**Télécharger une sauvegarde sur votre ordinateur** pour plus de sécurité.

### <span id="page-8-0"></span>**Restaurer un cours**

- Aller dans le cours dans lequel vous avez la sauvegarde à restaurer.
- Cliquer sur le menu Plus en haut de la page, puis sur Réutiliser ce cours. Dans le menu déroulant en haut à gauche, choisir Restauration
- Cliquer sur Restauration en face de la sauvegarde à restaurer
	- La première page qui s'affiche est une page d'information que vous pouvez passer rapidement.
- Choisir la destination du cours

 $\bigstar$ 

vous pouvez en créer un nouveau, ou remplacer un ancien. Attention, si vous choisissez de fusionner avec un cours existant, le résultat n'est pas garanti ;-)

Dans le cas d'une restauration en début d'année avant d'importer des nouveaux étudiants, il est conseillé de restaurer dans un nouveau cours et de dé-sélectionner les données utilisateurs à l'étape "Réglages" (si elles sont présentes dans la sauvegarde).

- Valider simplement les dernières étapes sans rien modifier.
- Il ne reste plus qu'à faire les modifications de votre cours pour la nouvelle année et ajouter les utilisateurs.

# <span id="page-9-0"></span>**Supprimer un cours**

Afin de ne pas surcharger la plateforme, il est conseillé de supprimer les cours qui ne servent plus. Vous pouvez faire une sauvegarde au préalable et la télécharger sur votre ordinateur.

Pour supprimer un cours, il faut simplement le changer de catégorie et le ranger dans la catégorie Bac à sable > Cours à supprimer .

Un robot se chargera tous les soirs de supprimer tous les cours de cette catégorie. Cela signifie que votre cours restera visible jusqu'au passage du robot.